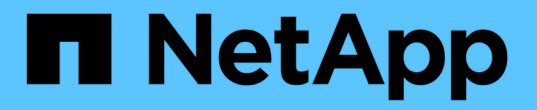

# 監控及疑難排解資料可用度 OnCommand Unified Manager 9.5

NetApp December 20, 2023

This PDF was generated from https://docs.netapp.com/zh-tw/oncommand-unified-manager-95/healthchecker/task-performing-corrective-action-for-a-flashcard-offline.html on December 20, 2023. Always check docs.netapp.com for the latest.

# 目錄

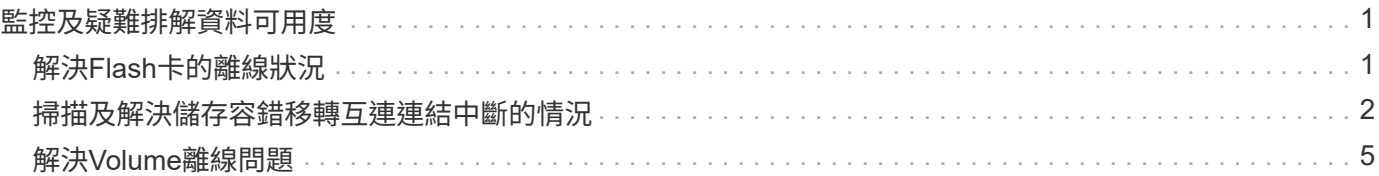

# <span id="page-2-0"></span>監控及疑難排解資料可用度

Unified Manager可監控授權使用者存取儲存資料的可靠性、針對封鎖或阻礙存取的情況發 出警示、並可讓您診斷這些情況、並指派及追蹤其解決方案。

本節中的可用度工作流程主題、說明儲存管理員如何使用Unified Manager網路UI來探索、診斷及指派解決硬體 與軟體狀況、進而對資料可用度造成不良影響的範例。

# <span id="page-2-1"></span>解決**Flash**卡的離線狀況

此工作流程提供一個範例、說明如何解決Flash卡離線的問題。在此案例中、您是監控儀表 板的管理員或操作員、可檢查可用度問題。您會看到Flash卡離線狀態、並想要判斷問題的 可能原因及解決方法。

### 開始之前

您必須OnCommand 具備「操作員」、「資訊管理員」或「儲存管理員」角色。

## 關於這項工作

Unified Manager儀表板/總覽頁面的可用度區域中顯示的事件資訊和連結、可監控受監控叢集上資料儲存資源的 整體可用度、讓您診斷可能影響該可用度的特定事件。

在此案例中、「儀表板/總覽」頁面會在「可用度事件」區段中顯示「離線」事件快閃卡」。如果Flash卡離線、 儲存資料的可用度會受到影響、因為安裝該卡的叢集節點效能會受損。您可以執行下列步驟來本地化及識別潛在 問題:

#### 步驟

1. 在「未解決的事件與風險」區段的「可用度」面板中、按一下「離線Flash Card」所顯示的超文字連結。

此時會顯示可用度事件的「事件詳細資料」頁面。

- 2. 在「\*事件\*詳細資料」頁面上、您可以檢閱「原因」欄位中顯示的資訊、並執行下列一或多項工作:
	- 將事件指派給系統管理員。 [指派事件](https://docs.netapp.com/zh-tw/oncommand-unified-manager-95/health-checker/task-assigning-events-to-specific-users.html)
	- 按一下事件來源(在此情況下為離線Flash卡所在的叢集節點)、以取得該節點的詳細資訊。 [針對](#page-2-2)[Flash](#page-2-2) [卡離線執行修正行動](#page-2-2)
	- 認可活動。 [確認並解決事件](https://docs.netapp.com/zh-tw/oncommand-unified-manager-95/health-checker/task-acknowledging-and-resolving-events.html)

## <span id="page-2-2"></span>針對**Flash**卡離線執行修正行動

檢閱「Flash Card離線事件詳細資料」頁面的「原因」欄位中的說明之後、您可以搜尋其 他有助於解決此情況的資訊。

開始之前

您必須OnCommand 具備「操作員」、「資訊管理員」或「儲存管理員」角色。

關於這項工作

在此範例案例中、「事件詳細資料」頁面上提供的事件摘要包含下列離線Flash卡條件資訊:

```
Severity: Critical
State: New
Impact Level: Incident
Impact Area: Availability
Source: alpha-node
Source Type: Node
Acknowledged By:
Resolved By:
Assigned To:
Cause: Flash cards at slot numbers 3 are offline.
Alert Settings:
```
事件資訊表示安裝在叢集節點「'alpha-node'」插槽3中的Flash卡已離線。

此資訊會將Flash卡離線狀態本地化為特定叢集節點上的特定插槽、但不建議Flash卡離線的原因。

#### 步驟

1. 若要取得進一步的詳細資料、以協助您診斷快閃卡離線狀況、您可以按一下事件來源的名稱。

在此範例中、事件的來源為「'alpha-node'叢集節點。按一下該節點名稱、即可在「Health / Cluster」(健全 狀況/叢集)詳細資料頁面的「節點」索引標籤上顯示受影響叢集的HA詳細資料。顯示的HA詳細資料會顯示 該節點所屬HA配對的相關資訊。

在此範例中、相關資訊位於HA詳細資料的「事件」摘要表中。下表指定快閃卡離線事件、事件產生時間、 以及再次指定此事件產生來源的叢集節點。

2. 使用ONTAP ECLI或OnCommand ENetApp System Manager、存取受影響叢集的事件管理器系統(EMS) 記錄。

在此範例中、您可以使用事件名稱、事件時間和事件來源來尋找此事件的EMS報告。事件的EMS報告會詳細 說明事件、並經常建議修正事件所指出的條件。

### 完成後

診斷問題後、請聯絡適當的管理員或操作員、完成必要的手動步驟、讓Flash卡恢復上線。

# <span id="page-3-0"></span>掃描及解決儲存容錯移轉互連連結中斷的情況

此工作流程為您提供一個範例、說明您可以如何掃描、評估及解決不具所有權的儲存容錯

移轉互連連結條件。在此案例中、您是使用Unified Manager掃描儲存容錯移轉風險的管 理員、然後在ONTAP 節點上開始進行版本升級。

開始之前

您必須OnCommand 具備「操作員」、「資訊管理員」或「儲存管理員」角色。

### 關於狺項工作

如果在不中斷升級的過程中、HA配對節點之間的儲存容錯移轉互連失敗、則升級會失敗。因此、系統管理員通 常會在開始升級之前、監控並確認要升級的叢集節點上的儲存容錯移轉可靠性。

## 步驟

- 1. 若要查看與儲存容錯移轉問題相關的近期可用度事件、請查看「可用度事件」區段、以及「儀表板**/**總覽」頁 面上的「可用度風險」清單。
- 2. 若要進一步檢查與儲存容錯移轉問題相關的所有可用度事件、請執行下列步驟:
	- a. 按一下「儀表板**/**總覽」頁面上的「可用度事件」連結。

「事件」清單頁面會顯示受監控叢集上的所有事件。

- b. 在\*事件\*目錄頁面上、選取篩選欄中的選項\*事件\*和\*風險\*。
- c. 在「\*事件\*目錄頁名稱」欄的頂端、按一下 然後輸入 \*failover 在文字方塊中、將事件限制為儲存 容錯移轉相關事件。

顯示與儲存容錯移轉條件相關的所有過去事件。

在此案例中、Unified Manager會在可用度事件區段中顯示事件「停用容錯移轉互連一或多個連結」。

3. 如果與儲存容錯移轉相關的一或多個事件顯示在\*儀表板/總覽\*頁面或\*事件\*目錄頁面上、請執行下列步驟:

a. 按一下事件標題連結、即可顯示該事件的事件詳細資料。

在此範例中、按一下事件標題「將容錯移轉互連一或多個連結關閉」。

此時會顯示該事件的「事件詳細資料」頁面。

- a. 在\*事件\*詳細資料頁面上、您可以執行下列一或多項工作:
	- 檢閱「原因」欄位中的錯誤訊息、並評估問題。 [針對儲存](#page-4-0)[容錯移轉互](#page-4-0)[連連結執行修正行動](#page-4-0)
	- •將事件指派給系統管理員。 [指派事件](https://docs.netapp.com/zh-tw/oncommand-unified-manager-95/health-checker/task-assigning-events-to-specific-users.html)
	- 認可活動。 [確認並解決事件](https://docs.netapp.com/zh-tw/oncommand-unified-manager-95/health-checker/task-acknowledging-and-resolving-events.html)

<span id="page-4-0"></span>針對儲存容錯移轉互連連結執行修正行動

當您顯示儲存容錯移轉相關事件的「事件詳細資料」頁面時、您可以檢閱頁面摘要資訊、 以判斷事件的急迫性、問題的可能原因、以及問題的可能解決方法。

開始之前

您必須OnCommand 具備「操作員」、「資訊管理員」或「儲存管理員」角色。

關於這項工作

:

在此範例案例中、「事件詳細資料」頁面上提供的事件摘要包含下列關於儲存容錯移轉互連連結中斷情況的資訊

```
Event: Storage Failover Interconnect One or More Links Down
Summary
Severity: Warning
State: New
Impact Level: Risk
Impact Area: Availability
Source: aardvark
Source Type: Node
Acknowledged By:
Resolved By:
Assigned To:
Cause: At least one storage failover interconnected link
         between the nodes aardvark and bonobo is down.
         RDMA interconnect is up (Link0 up, Link1 down)
```
範例事件資訊指出HA配對節點Aardvark和bonobo之間的儲存容錯移轉互連連結Link1已關閉、但Apple與Boy之 間的Link0仍為作用中狀態。因為有一個連結處於作用中狀態、所以遠端動態記憶體存取(RDMA)仍可運作、 儲存容錯移轉工作仍可成功。

不過、為了確保不會同時停用連結故障和儲存容錯移轉保護、您決定進一步診斷Link1停機的原因。

步驟

1. 在「\*事件\*詳細資料」頁面中、您可以按一下「來源」欄位中所指定事件的連結、以取得可能與儲存容錯移 轉互連連結中斷情況相關的其他事件詳細資料。

在此範例中、事件的來源是名稱為aardvark的節點。按一下該節點名稱、即可在健全狀況/叢集詳細資料頁面 的節點索引標籤上、顯示受影響的HA配對、aardvark和bonobo的HA詳細資料、並顯示最近在受影響的HA 配對上發生的其他事件。

2. 請參閱\* HA詳細資料\*、以瞭解更多有關活動的資訊。

在此範例中、相關資訊會顯示在「事件」表格中。下表顯示「Torage Failover Connection One or More Link Down」(容錯移轉連線一或多個連結中斷)事件、事件產生時間、以及此事件產生來源的節點。

使用HA詳細資料中的節點位置資訊、要求或親自完成受影響HA配對節點上儲存容錯移轉問題的實體檢查與修 復。

# <span id="page-6-0"></span>解決**Volume**離線問題

此工作流程提供一個範例、說明您可以如何評估及解決Unified Manager可能在「儀表板/概 觀」頁面的「可用度」區域中顯示的Volume離線事件。在此案例中、您是使用Unified Manager的管理員、可以疑難排解顯示在「儀表板/總覽」頁面上的一或多個Volume離線事 件。

開始之前

您必須OnCommand 具備「操作員」、「資訊管理員」或「儲存管理員」角色。

## 關於這項工作

磁碟區可能會離線報告、原因有幾個:

- SVM管理員刻意將磁碟區離線。
- 磁碟區的託管叢集節點當機、儲存設備容錯移轉至HA配對合作夥伴也失敗。
- 由於裝載該SVM根Volume的節點已關閉、因此磁碟區的託管儲存虛擬機器(SVM)會停止。
- 由於兩個RAID磁碟同時發生故障、因此磁碟區的託管Aggregate會關閉。

您可以使用「儀表板/總覽」頁面和「健全狀況/叢集」、「健全狀況/ SVM」和「健全狀況/ Volume」詳細資料 頁面、確認或消除其中一種或多種可能性。

### 步驟

- 1. 在「未解決的事件與風險」區段的「可用度」面板中、按一下「Volume離線」事件所顯示的超文字連結。 此時會顯示可用度事件的「事件詳細資料」頁面。
- 2. 在該頁面上、查看附註、以瞭解SVM管理員已將相關磁碟區離線的任何指示。
- 3. 在\*事件\*詳細資料頁面上、您可以檢閱下列一項或多項工作的資訊:
	- 請檢閱「原因」欄位中顯示的資訊、以取得可能的診斷指導。

在此範例中、「原因」欄位中的資訊只會通知您磁碟區已離線。

- 請查看「附註與更新」區域、以瞭解SVM管理員刻意將有問題的磁碟區離線的任何指示。
- 按一下事件來源(在此案例中為離線報告的磁碟區)、即可取得該磁碟區的詳細資訊。 [針對](#page-7-0)[Volume](#page-7-0)[離線](#page-7-0) [狀況執行修正行動](#page-7-0)
- 將事件指派給系統管理員。 [指派事件](https://docs.netapp.com/zh-tw/oncommand-unified-manager-95/health-checker/task-assigning-events-to-specific-users.html)
- 確認事件、或在適當情況下將其標示為已解決。 [確認並解決事件](https://docs.netapp.com/zh-tw/oncommand-unified-manager-95/health-checker/task-acknowledging-and-resolving-events.html)

## <span id="page-7-0"></span>針對**Volume**離線狀況執行診斷動作

在瀏覽至報告為離線的Volume的「Health / Volume」(健全狀況/ Volume)詳細資料頁面 之後、您可以搜尋其他有助於診斷Volume離線狀況的資訊。

開始之前

您必須OnCommand 具備「操作員」、「資訊管理員」或「儲存管理員」角色。

關於這項工作

如果回報為離線的磁碟區並非刻意離線、則該磁碟區可能會因為數種原因而離線。

從離線Volume的健全狀況/ Volume詳細資料頁面開始、您可以瀏覽至其他頁面和窗格、以確認或消除可能的原 因:

#### 選擇

• 按一下「\*健全狀況/磁碟區\*詳細資料」頁面連結、以判斷磁碟區是否因為主機節點當機、而且儲存設備容錯 移轉至HA配對合作夥伴也失敗而離線。

請參閱 [判斷](#page-7-1)[磁碟](#page-7-1)[區離線狀況是](#page-7-1)[否](#page-7-1)[是](#page-7-1)[由當機](#page-7-1)[節點所造成。](#page-7-1)

• 按一下「\*健全狀況/磁碟區\*詳細資料」頁面連結、以判斷該磁碟區是否離線、且其主機儲存虛擬機器(SVM )是否因為裝載該SVM根磁碟區的節點關閉而停止。

請參閱 [判斷](#page-8-0)[磁碟](#page-8-0)[區是](#page-8-0)[否](#page-8-0)[離線、以及](#page-8-0)[SVM](#page-8-0)[是](#page-8-0)[否](#page-8-0)[因為節點](#page-8-0)[當機](#page-8-0)[而](#page-8-0)[停止](#page-8-0)。

• 按一下\*健全狀況/磁碟區\*詳細資料頁面連結、以判斷磁碟區是否因為主機Aggregate中的磁碟毀損而離線。

請參閱 [判斷](#page-9-0)[磁碟](#page-9-0)[區是](#page-9-0)[否](#page-9-0)[因為集](#page-9-0)[合](#page-9-0)[體中的](#page-9-0)[磁碟毀](#page-9-0)[損而離線](#page-9-0)。

#### <span id="page-7-1"></span>判斷某個磁碟區是否因為其主機節點當機而離線

您可以使用Unified Manager Web UI來確認或排除磁碟區因為主機節點當機、而儲存設備 容錯移轉至HA配對合作夥伴失敗而離線的可能性。

開始之前

您必須OnCommand 具備「操作員」、「資訊管理員」或「儲存管理員」角色。

關於這項工作

若要判斷磁碟區離線狀況是否是由主機節點故障及後續儲存容錯移轉失敗所造成、請執行下列動作:

步驟

1. 在離線磁碟區的「健全狀況**/**磁碟區**\***詳細資料」頁面「相關裝置\*」窗格中、找到並按一下SVM下方顯示的超 文字連結。

健全狀況/儲存虛擬機器詳細資料頁面會顯示離線磁碟區代管儲存虛擬機器(SVM)的相關資訊。

2. 在\*健全狀況/儲存虛擬機器\*詳細資料頁面的\*相關裝置\*窗格中、找到並按一下「Volumes(磁碟區)」下方 顯示的超文字連結。

「健全狀況/磁碟區」目錄頁面會顯示SVM主控之所有磁碟區的相關資訊表格。

3. 在\*健全狀況/磁碟區\*詳細目錄頁面狀態欄標題上、按一下篩選符號 一,然後選擇選項\*離線\*。

只會列出處於離線狀態的SVM磁碟區。

4. 在\*健全狀況/磁碟區\*目錄頁面上、按一下網格符號 。,然後選擇選項\*叢集節點\*。

您可能需要在網格選擇方塊中捲動、以找到\*叢集節點\*選項。

叢集節點欄會新增至磁碟區詳細目錄、並顯示裝載每個離線磁碟區的節點名稱。

5. 在\*健全狀況/磁碟區\*目錄頁面上、找到離線磁碟區的清單、然後在其叢集節點欄中、按一下其主機節點的名 稱。

健全狀況/叢集詳細資料頁面上的節點索引標籤會顯示主機節點所屬的HA節點配對狀態。顯示幕會顯示主機 節點的狀態、以及任何叢集容錯移轉作業是否成功。

完成後

當您確認由於磁碟區的主機節點已關閉、而儲存設備容錯移轉至HA配對合作夥伴失敗、導致磁碟區離線狀況存 在之後、請聯絡適當的管理員或操作員、以手動重新啟動下一個節點、並修正儲存設備容錯移轉問題。

<span id="page-8-0"></span>判斷某個磁碟區是否離線、以及其**SVM**是否因為節點當機而停止

您可以使用Unified Manager Web UI來確認或排除磁碟區離線的可能性、因為裝載該SVM 根Volume的節點停機、所以其主機儲存虛擬機器(SVM)會停止。

開始之前

您必須OnCommand 具備「操作員」、「資訊管理員」或「儲存管理員」角色。

關於這項工作

若要判斷磁碟區離線狀況是否因為裝載該SVM根磁碟區的節點關閉而導致其主機SVM停止、請執行下列動作:

步驟

- 1. 在離線磁碟區的「健全狀況**/**磁碟區**\***詳細資料」頁面「相關裝置\*」窗格中、找到並按一下SVM下方顯示的超 文字連結。
- 2. 在離線磁碟區的「健全狀況**/**磁碟區」詳細資料頁面的「相關裝置」窗格中、找到並按一下SVM下方顯示的 超文字連結。

「Health / Storage Virtual Machine」詳細資料頁面會顯示代管SVM的「'Running」 (執行)或「最先進」 狀態。如果SVM狀態為執行中、則磁碟區離線狀況並非由裝載該SVM根Volume的節點當機所致。

- 3. 如果SVM狀態為「已停止」、請按一下「檢視**SVMS**」、進一步識別造成主機SVM停止的原因。
- 4. 在\*健全狀況/儲存虛擬機器\*目錄頁面SVM欄標題上、按一下篩選符號 〓 然後輸入停止的SVM名稱。

該SVM的資訊會顯示在表格中。

5. 在「健全狀況**/**儲存虛擬機器」目錄頁上、按一下 然後選取\*根磁碟區\*選項。

根Volume(根Volume)欄會新增至SVM庫存、並顯示已停止SVM的根Volume名稱。

6. 在根磁碟區欄中、按一下根磁碟區的名稱、以顯示該磁碟區的\*健全狀況/儲存虛擬機器\*詳細資料頁面。

如果SVM根磁碟區的狀態為(線上)、則原始磁碟區離線狀況不會因為裝載該SVM根磁碟區的節點已關閉而 導致。

- 7. 如果SVM根磁碟區的狀態為(離線)、請在SVM根磁碟區的「健全狀況**/ Volume \***詳細資料」頁面「相關裝 置\*」窗格中、找出並按一下「Aggregate」下方顯示的超文字連結。
- 8. 在「相關裝置」窗格的「\*健全狀況/ Aggregate \*詳細資料」頁面中、找到並按一下「節點」下方顯示的超文 字連結。

健全狀況/叢集詳細資料頁面上的節點索引標籤會顯示SVM根磁碟區的主機節點所屬的HA節點配對狀態。顯 示幕會顯示節點的狀態。

#### 完成後

當您確認該磁碟區的離線狀況是由該磁碟區的主機SVM離線狀況所造成、而該狀況本身是由裝載該SVM根磁碟 區的節點當機所造成、請聯絡適當的管理員或操作員、以手動重新啟動關機節點。

#### <span id="page-9-0"></span>判斷磁碟區是否因為集合體中的磁碟毀損而離線

您可以使用Unified Manager Web UI來確認或消除磁碟區離線的可能性、因為RAID磁碟問 題已使其主機Aggregate離線。

開始之前

您必須OnCommand 具備「操作員」、「資訊管理員」或「儲存管理員」角色。

關於這項工作

若要判斷磁碟區離線狀況是否是由使託管Aggregate離線的RAID磁碟問題所造成、請執行下列動作:

步驟

1. 找到並按一下「\* Health / Volume \* details(健全狀況**/**磁碟區**\***詳細資料)」頁面 Related Devices\*(相關裝 置)窗格中Aggregate(集合)下方顯示的超

「健全狀況/ Aggregate詳細資料」頁面會顯示託管Aggregate的線上或離線狀態。如果Aggregate狀態為「 線上」、則RAID磁碟問題並不是磁碟區離線的原因。

- 2. 如果Aggregate狀態為離線、請按一下「磁碟資訊」、然後在「磁碟資訊」索引標籤的「事件」清單中尋找 毀損的磁碟事件。
- 3. 若要進一步識別毀損的磁碟、請按一下「相關裝置」窗格中「叢集」下方顯示的超文字連結。

此時會顯示健全狀況/叢集詳細資料頁面。

4. 按一下「磁碟」、然後在「篩選器」窗格中選取「毀損」、以列出所有處於中斷狀態的磁碟。

如果處於中斷狀態的磁碟導致主機Aggregate的離線狀態、則Aggregate的名稱會顯示在「Impacted Aggregate(受影響的Aggregate)」欄中。

完成後

在確認磁碟區離線狀況是由毀損的RAID磁碟及其後的離線主機Aggregate所造成之後、請聯絡適當的管理員或操 作員、手動更換毀損的磁碟、並將Aggregate重新連線。

#### 版權資訊

Copyright © 2023 NetApp, Inc. 版權所有。台灣印製。非經版權所有人事先書面同意,不得將本受版權保護文件 的任何部分以任何形式或任何方法(圖形、電子或機械)重製,包括影印、錄影、錄音或儲存至電子檢索系統 中。

由 NetApp 版權資料衍伸之軟體必須遵守下列授權和免責聲明:

此軟體以 NETAPP「原樣」提供,不含任何明示或暗示的擔保,包括但不限於有關適售性或特定目的適用性之 擔保,特此聲明。於任何情況下,就任何已造成或基於任何理論上責任之直接性、間接性、附隨性、特殊性、懲 罰性或衍生性損害(包括但不限於替代商品或服務之採購;使用、資料或利潤上的損失;或企業營運中斷),無 論是在使用此軟體時以任何方式所產生的契約、嚴格責任或侵權行為(包括疏忽或其他)等方面,NetApp 概不 負責,即使已被告知有前述損害存在之可能性亦然。

NetApp 保留隨時變更本文所述之任何產品的權利,恕不另行通知。NetApp 不承擔因使用本文所述之產品而產 生的責任或義務,除非明確經過 NetApp 書面同意。使用或購買此產品並不會在依據任何專利權、商標權或任何 其他 NetApp 智慧財產權的情況下轉讓授權。

本手冊所述之產品受到一項(含)以上的美國專利、國外專利或申請中專利所保障。

有限權利說明:政府機關的使用、複製或公開揭露須受 DFARS 252.227-7013(2014 年 2 月)和 FAR 52.227-19(2007 年 12 月)中的「技術資料權利 - 非商業項目」條款 (b)(3) 小段所述之限制。

此處所含屬於商業產品和 / 或商業服務(如 FAR 2.101 所定義)的資料均為 NetApp, Inc. 所有。根據本協議提 供的所有 NetApp 技術資料和電腦軟體皆屬於商業性質,並且完全由私人出資開發。 美國政府對於該資料具有 非專屬、非轉讓、非轉授權、全球性、有限且不可撤銷的使用權限,僅限於美國政府為傳輸此資料所訂合約所允 許之範圍,並基於履行該合約之目的方可使用。除非本文另有規定,否則未經 NetApp Inc. 事前書面許可,不得 逕行使用、揭露、重製、修改、履行或展示該資料。美國政府授予國防部之許可權利,僅適用於 DFARS 條款 252.227-7015(b)(2014 年 2 月)所述權利。

商標資訊

NETAPP、NETAPP 標誌及 <http://www.netapp.com/TM> 所列之標章均為 NetApp, Inc. 的商標。文中所涉及的所 有其他公司或產品名稱,均為其各自所有者的商標,不得侵犯。